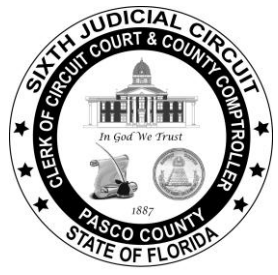

*Office of Paula S. O'Neil Clerk & Comptroller Pasco County, Florida*

## **Request to Remove Protected Personal Information**

- **Step 1:** To request the removal of protected personal information found on the Clerk & Comptroller website, go to [www.pascoclerk.com.](http://www.pascoclerk.com/)
- **Step 2:** Scroll to the **Official Records and Protecting Your Personal Information** heading.

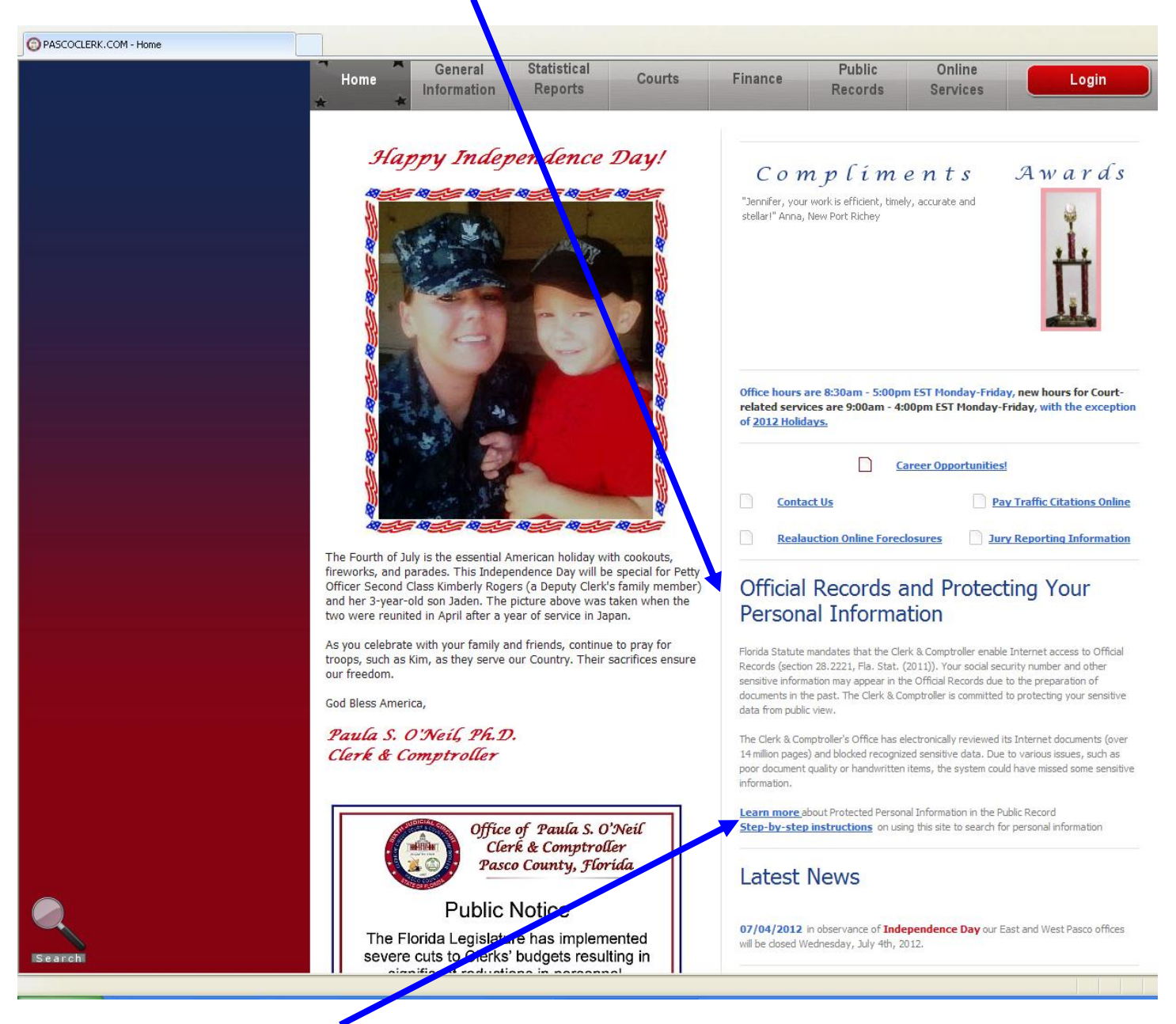

**Step 3:** Click on the **Learn more** link. If you have the Official Records (OR) Book and Page or the Instrument Number, go to **Steps 4 - 5**. If you do not have the OR Book and Page or the Instrument Number, go to **Steps 6 - 17**.

#### **Step 4:** If you have the Official Records (OR) Book and Page or the Instrument Number, **click** the **Request to Remove Protected Personal Information** link.

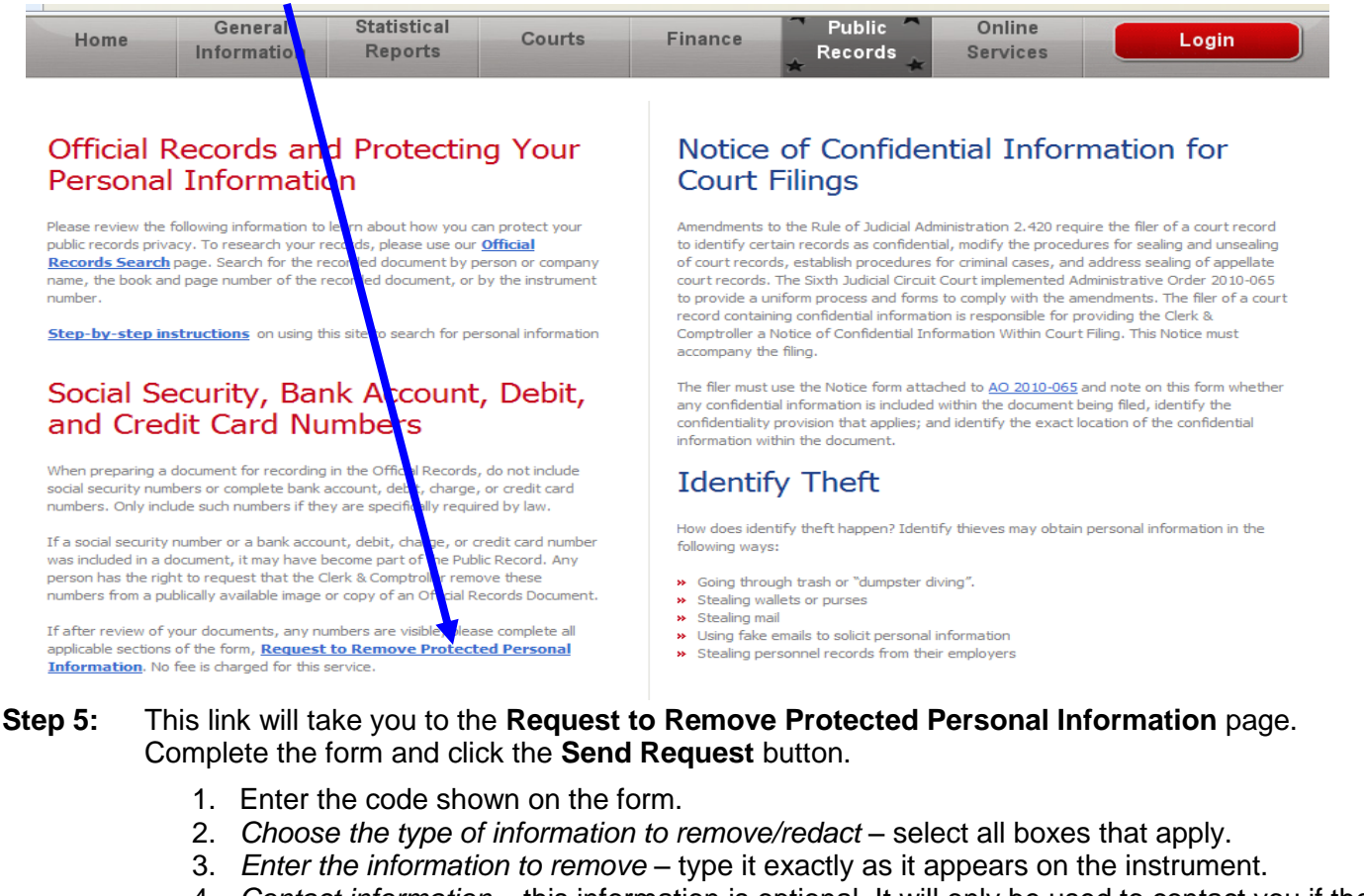

- 4. *Contact information* this information is optional. It will only be used to contact you if there is a problem regarding your request.
- 5. Enter the Official Records Book and Page or the Instrument Number.
- 6. Click **Send Request**.

### Request to Remove Protected Personal Information

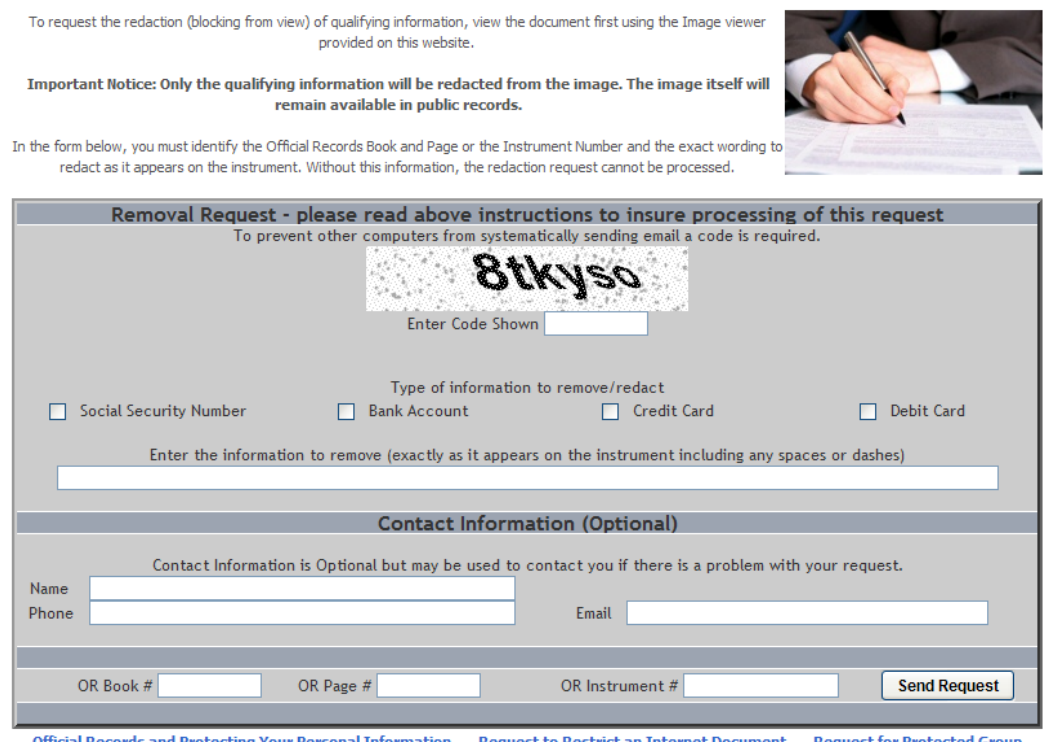

<u>**Request for Protected Group**</u> <u>Request to Restrict an Internet Document</u> <u>i Records and Protecting Your Personal Information</u>

**Step 6:** If you do not have the OR Book and Page or Instrument Number, click on the **Official Records Search** link to search for documents.

## Official Records and Protecting Your **Personal Information**

Please review the following information to lea how you can protect your public records privacy. If you do not have the Reflook and Page or Instrument Number, click on the **Official Records Search** link to search for documents. Search for the recorded document by person or company name, the book and page number of the recorded document, or by the instrument number.

Step-by-step instructions on using this site to search for personal information

### Social Security, Bank Account, Debit, and Credit Card Numbers

When preparing a document for recording in the Official Records, do not include social security numbers or complete bank account, debit, charge, or credit card numbers. Only include such numbers if they are specifically required by law.

If a social security number or a bank account, debit, charge, or credit card number was included in a document, it may have become part of the Public Record. Any person has the right to request that the Clerk & Comptroller remove these numbers from a publically available image or copy of an Official Records Document.

If you have the Official Records (OR) Book and Page or the Instrument Number. click the Request to Remove Protected Personal Information. No fee is charged for this service.

### Notice of Confidential Information for **Court Filinas**

Amendments to the Rule of Judicial Administration 2,420 require the filer of a court record to identify certain records as confidential, modify the procedures for sealing and unsealing of court records, establish procedures for criminal cases, and address sealing of appellate court records. The Sixth Judicial Circuit Court implemented Administrative Order 2010-065 to provide a uniform process and forms to comply with the amendments. The filer of a court record containing confidential information is responsible for providing the Clerk & Comptroller a *Notice of Confidential Information Within Court Filing*. This Notice must accompany the filing.

The filer must use the Notice form attached to AO 2010-065 and note on this form whether any confidential information is included within the document being filed, identify the confidentiality provision that applies; and identify the exact location of the confidential information within the document.

## **Identify Theft**

How does identify theft happen? Identify thieves may obtain personal information in the following ways:

- » Going through trash or "dumpster diving".
- » Stealing wallets or purses
- » Stealing mail
- >> Using fake emails to solicit personal information
- >> Stealing personnel records from their employers

#### **Step 7:** To search Official Records, read the disclaimer and click **I Agree to the Terms.**

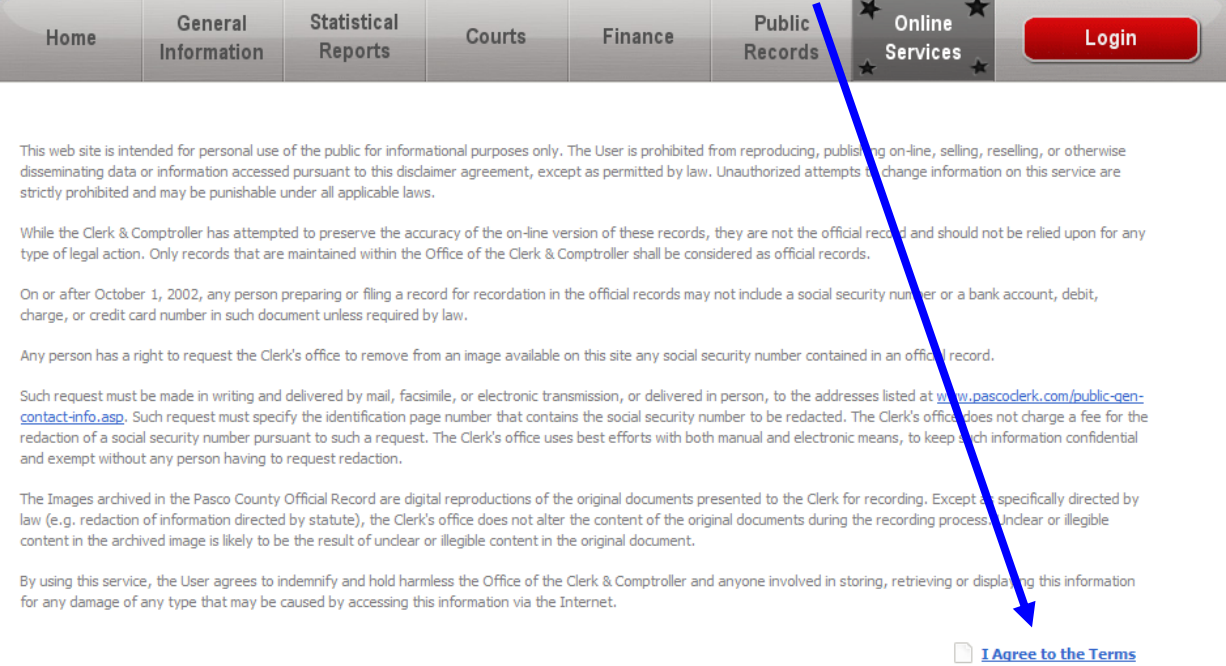

### **Step 8:** There are **3 Search** options.

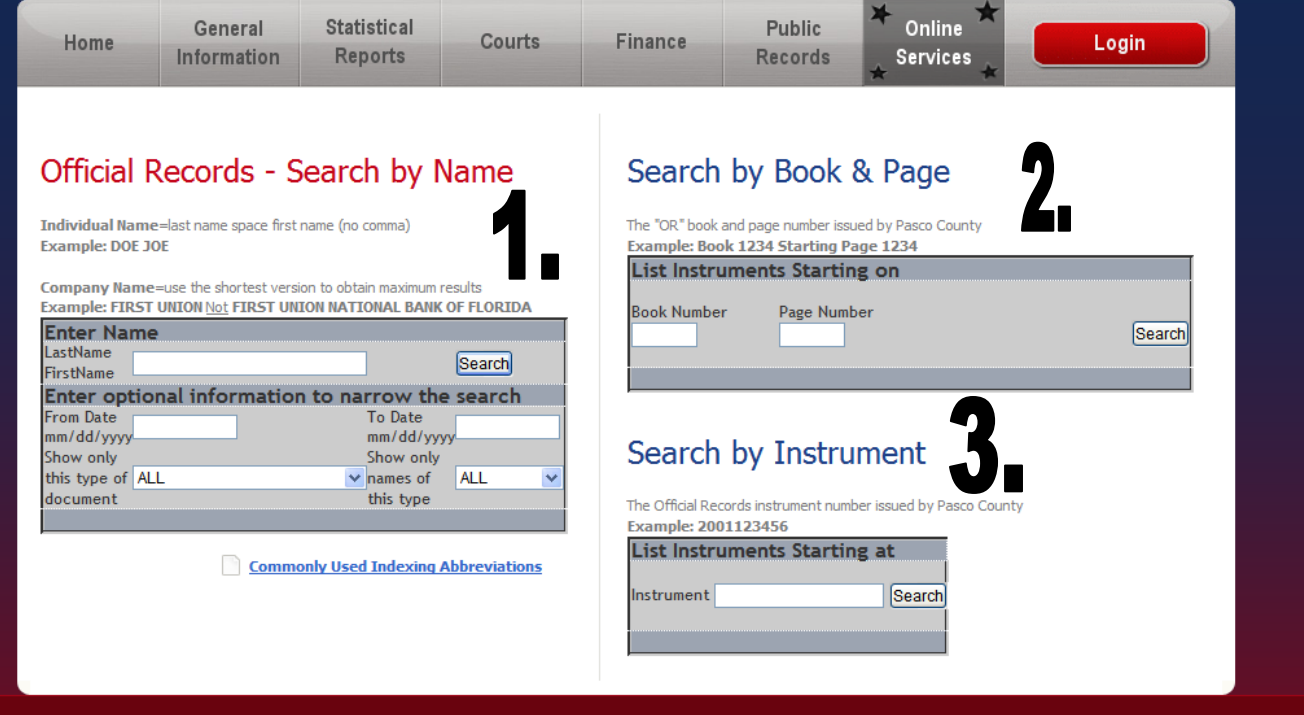

**Name Search** – Type **LastName FirstName** and click the Search button.

#### *Optional search criteria or to narrow search results:*

- Enter a date range
- Select a document type

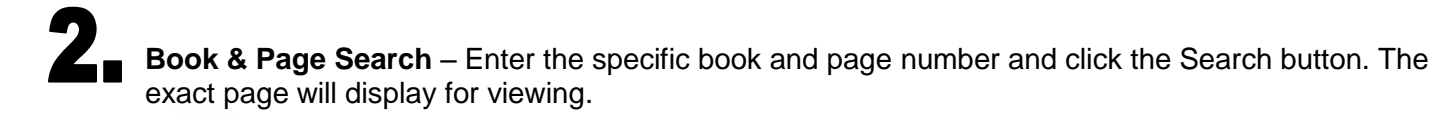

PAULA S.O\*NEIL, Ph.D.PASCO CLERK & COMPTROLLER 08/17/10 02:54pm 1 of 1421

**Instrument Search** – Type the Instrument Number and click the Search button. The exact page will display for viewing.

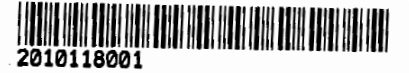

**Step 9:** Your search results will display in a new window. To view a specific document, **click** on the **Instrument** Number link.

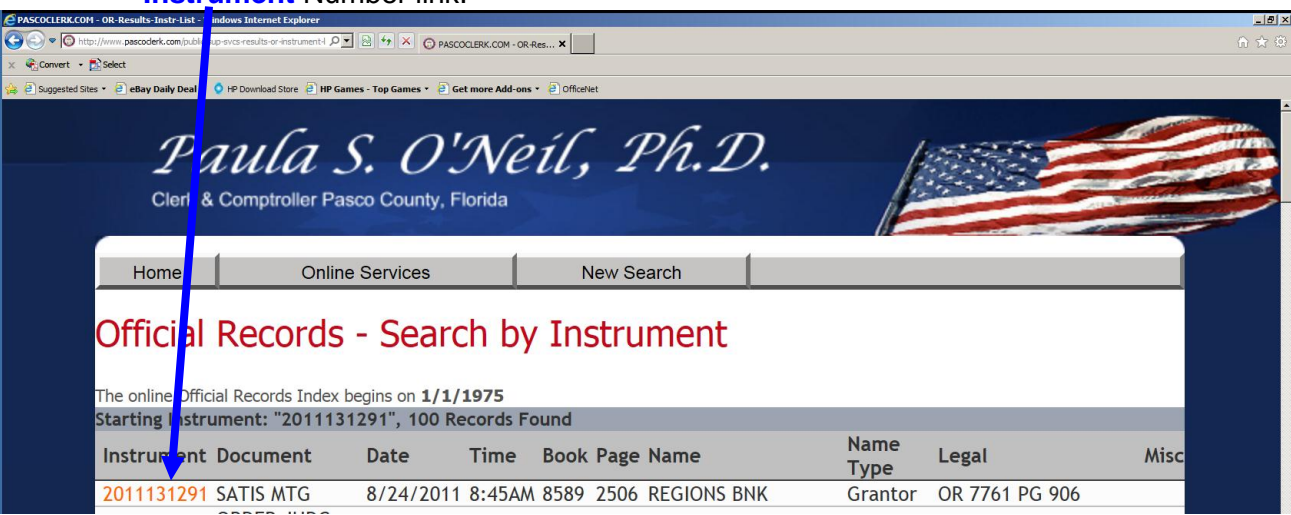

**Step 10:** An additional indexing screen will appear. **Click** on the **View Document** link.

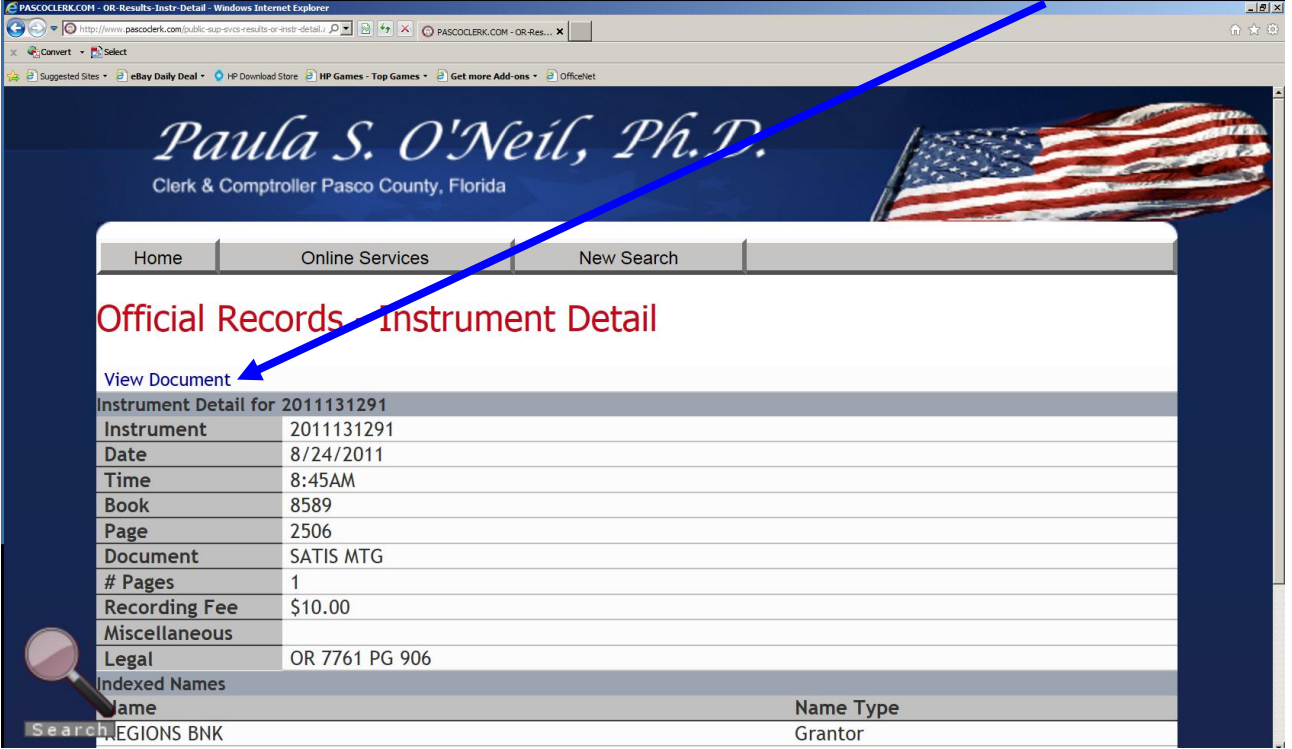

**Step 11:** Type the **Image View Request** code and click **Open Image**.

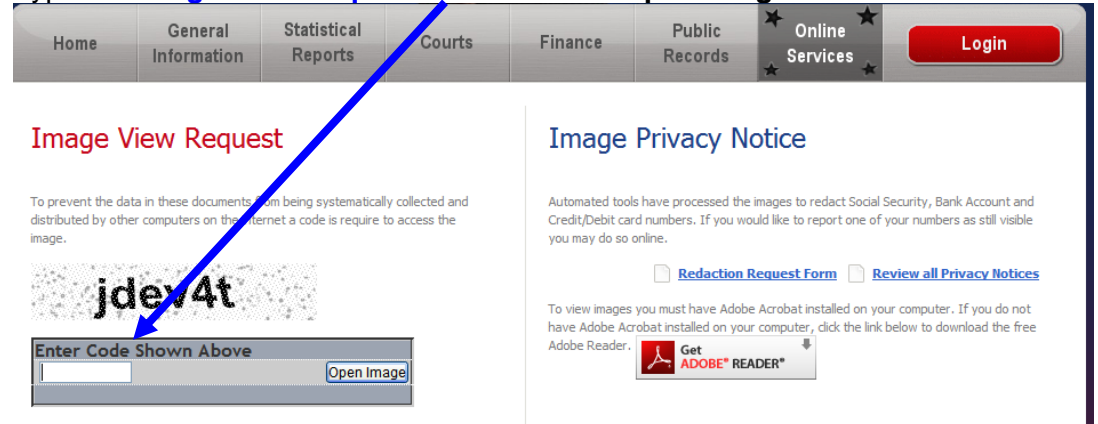

**Step 12:** A View Image screen will appear. Click **Your document is ready Click here to view**.

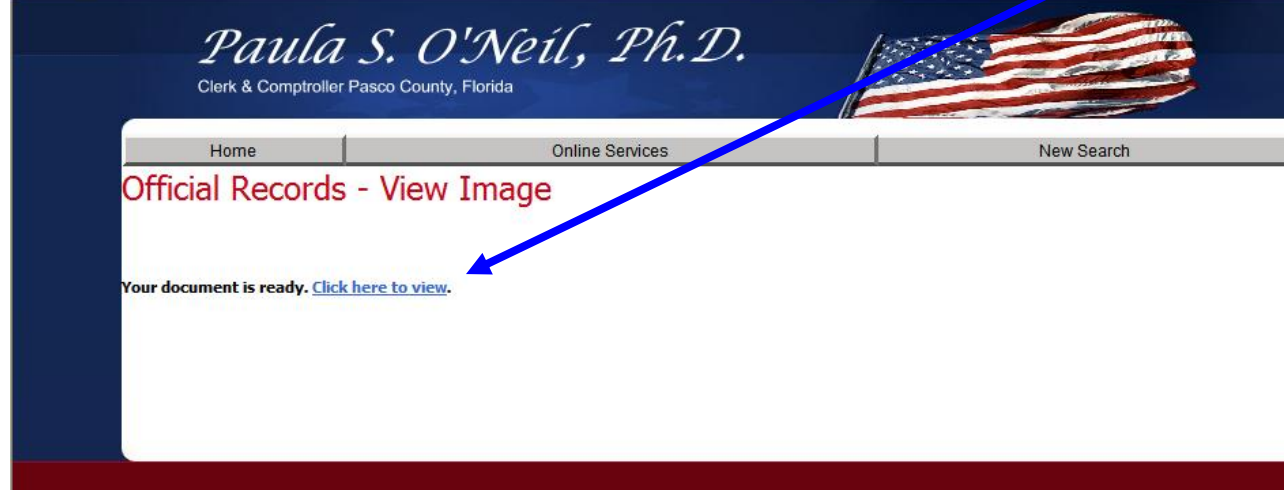

**Step 13:** The document you selected will appear in a viewer screen**.**

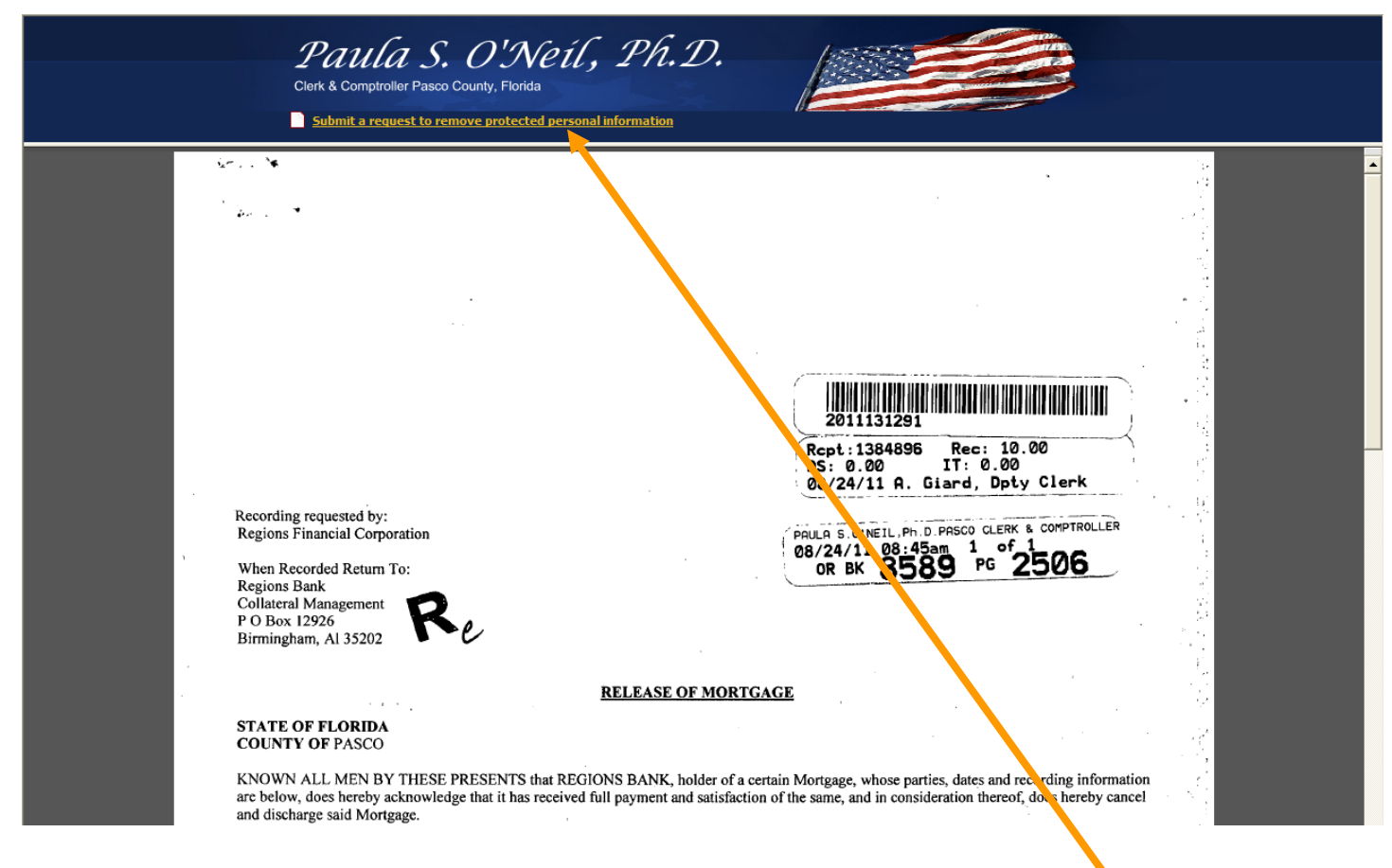

- **Step 14:** Review the document for protected confidential information.
- **Step 15:** If you find information that requires removal (redaction), **click Submit a request to remove protected personal information.**

#### **Step 16**: Complete the **Removal Request** form

- 1. Enter the code shown on the form.
- 2. *Type of information to remove/redact* select all boxes that apply.
- 3. *Enter the information to remove* type it exactly as it appears on the instrument.
- 4. *Contact information* This information is optional. It will only be used to contact you if there is a problem regarding your request.
- 5. Click **Send Request**.

# Request to Remove Protected Personal Information

To request the redaction (blocking from view) of qualifying information, view the document first using the Image viewer provided on this website.

Important Notice: Only the qualifying information will be redacted from the image. The image itself will remain available in public records.

In the form below, you must identify the Official Records Book and Page or the Instrument Number and the exact wording to redact as it appears on the instrument. Without this information, the redaction request cannot be processed.

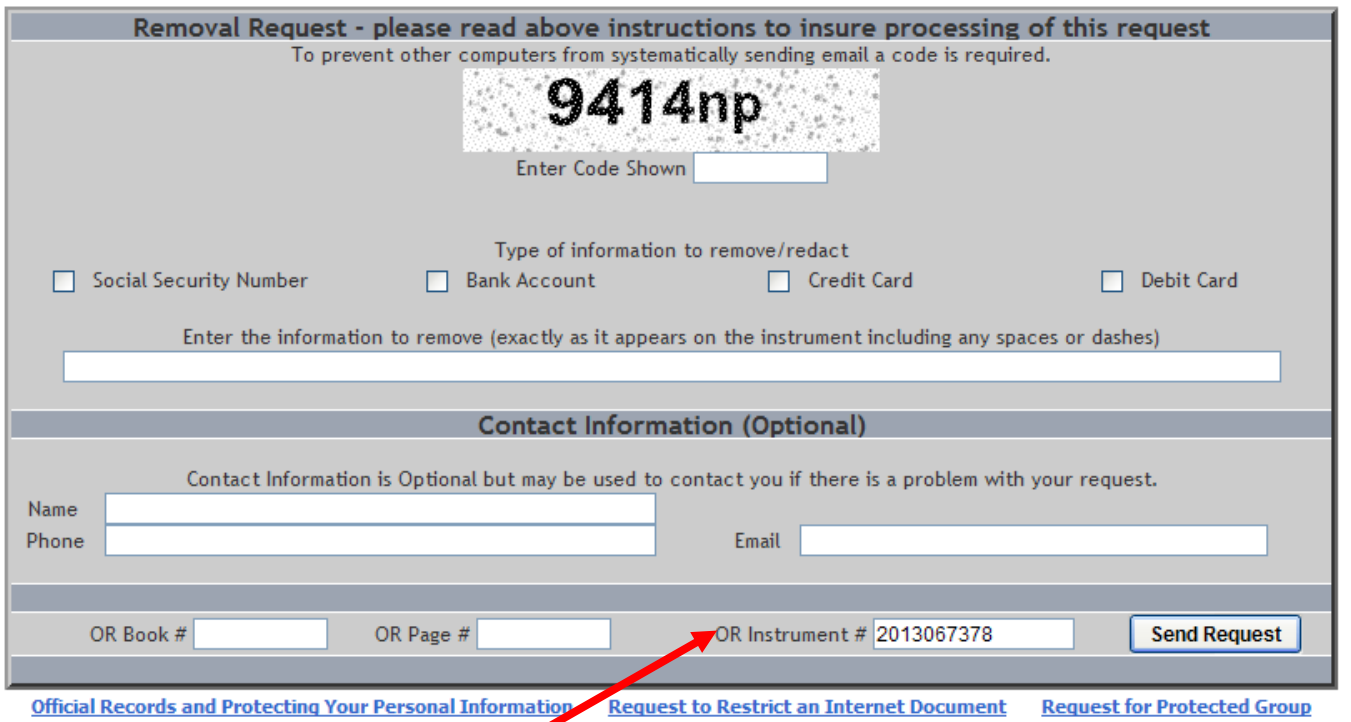

**Notice that the instrument number of the document selected is automatically populated in the "OR Instrument #" field.**

**Step 17:** When your message is successfully sent the following message will appear.

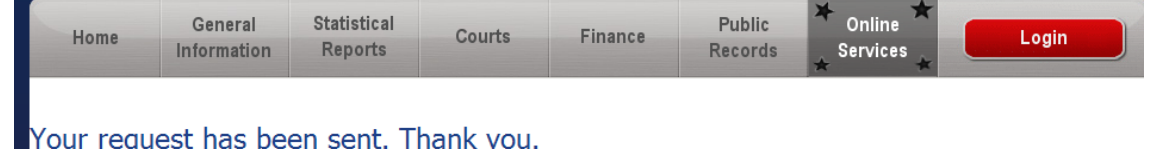

Thank you for diligently searching the Official Records and working with the Clerk & Comptroller's Office to identify and remove any protected personal information.